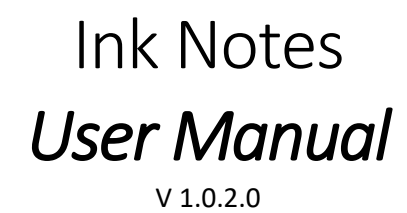

<span id="page-0-0"></span>1. The **Ink Notes** application is a Windows 10 Phone application used to write, draw and save notes or sketches. [\(Figure 1\)](#page-0-0).

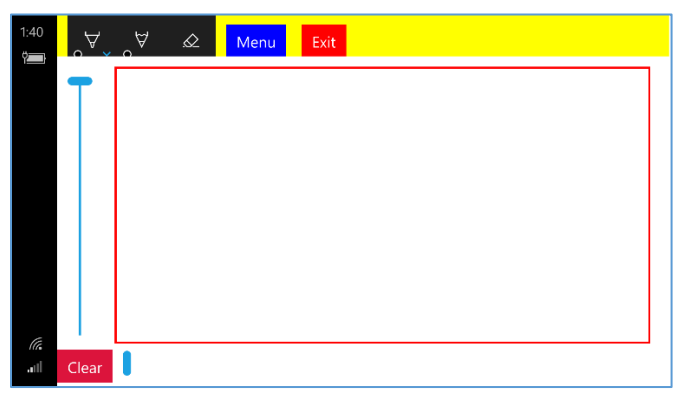

*Figure 1 -Startup Screen*

<span id="page-0-1"></span>2. The app is listed as *Ink it!* in the application list. It may be started by either tapping the icon on the application list [\(Figure 2\)](#page-0-1) or calling it verbally from Cortana. When invoked, a splash screen will show up for approximately two seconds; then, the main screen will appear ( $Figure 1$ ).

|                         |                       | Ů | 9:26      |
|-------------------------|-----------------------|---|-----------|
| Search                  |                       |   | $\varphi$ |
|                         |                       |   |           |
|                         |                       |   |           |
| ଭ                       | Help+Tips             |   |           |
|                         |                       |   |           |
|                         | Ink it!               |   |           |
|                         |                       |   |           |
| <b>GMD</b>              | Level Meter Pro+      |   |           |
| in                      | LinkedIn              |   |           |
| Eå                      | Lumia Cinemagraph     |   |           |
| $\overline{\mathbf{z}}$ | Lumia Creative Studio |   |           |
| ×                       | Lumia Highlights      |   |           |
| $\mathbf{H}_\mathrm{o}$ | Lumia Storyteller     |   |           |
| Μ                       |                       |   |           |

*Figure 2 - Application List*

<span id="page-1-0"></span>3. The main screen is used to write/draw with ink. Use the scroll bars on the left and bottom sides of the screen to scroll vertically and horizontally [\(Figure 3\)](#page-1-0).

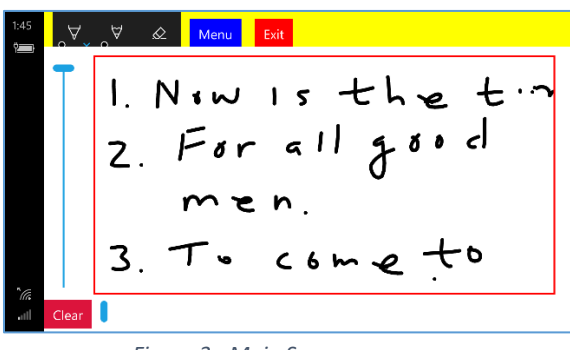

*Figure 3 - Main Screen*

- <span id="page-1-1"></span>4. The main screen contains buttons for executing these functions):
	- a. **Menu** Shows a menu with these functions [\(Figure 4\)](#page-1-1):

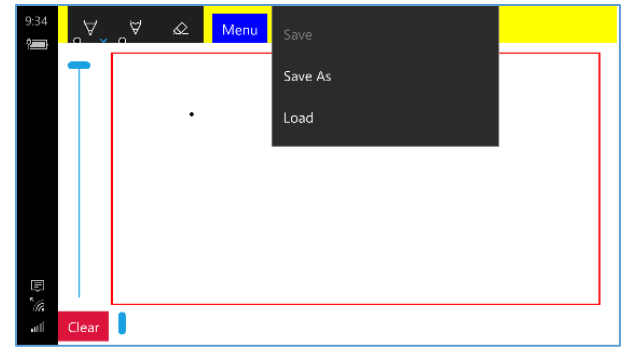

*Figure 4 - Menu Items*

i. *Save –* Saves a note to a file. Unless there is a current file name (set by using either the *Load* or *Save As* function), this function will be greyed out. If the save is successful, you will see a confirmation screen [\(Figure 5\)](#page-2-0).

<span id="page-2-0"></span>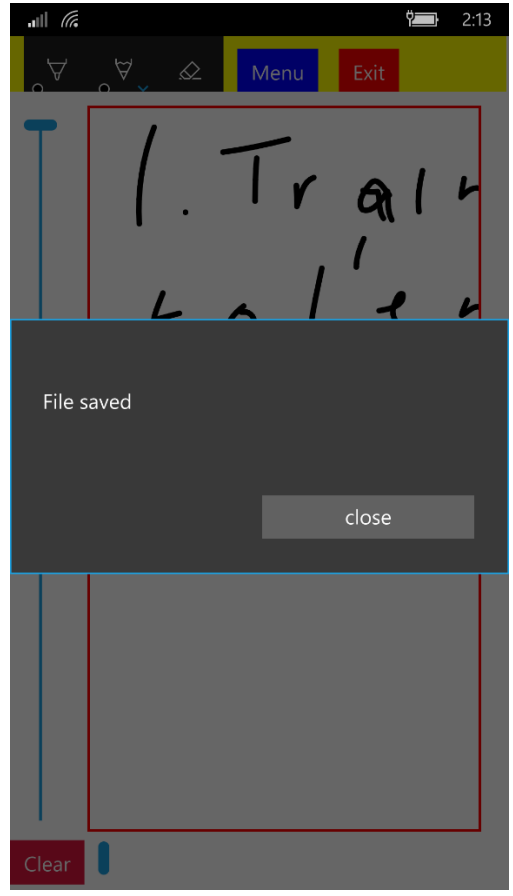

*Figure 5 - Save Confirmation*

ii. **Save As** - Saves a note with a specified file name. If clicked, a screen will appear asking for a file name (*Figure 6*). A *.gif* file will be generated containing the inked surface; the gif extension will automatically be appended if necessary.

<span id="page-3-0"></span>

| $\begin{array}{c c} \text{all} & \text{if} \end{array}$ |                               |                |              |                       |        |                         | $\frac{1}{2}$ | 2:12                                          |  |
|---------------------------------------------------------|-------------------------------|----------------|--------------|-----------------------|--------|-------------------------|---------------|-----------------------------------------------|--|
| ОK                                                      |                               |                |              |                       | Cancel |                         |               |                                               |  |
|                                                         |                               |                |              |                       |        |                         |               |                                               |  |
| File Name:                                              |                               |                |              |                       |        |                         |               |                                               |  |
|                                                         | Morning notes.gif<br>$\times$ |                |              |                       |        |                         |               |                                               |  |
|                                                         |                               |                |              |                       |        |                         |               |                                               |  |
|                                                         |                               |                |              |                       |        |                         |               |                                               |  |
|                                                         |                               |                |              |                       |        |                         |               |                                               |  |
|                                                         |                               |                |              |                       |        |                         |               |                                               |  |
|                                                         |                               |                |              |                       |        |                         |               |                                               |  |
|                                                         |                               |                |              |                       |        |                         |               |                                               |  |
|                                                         |                               |                |              |                       |        |                         |               |                                               |  |
| Q                                                       |                               |                |              | for give got god girl |        |                         |               | gift                                          |  |
| q                                                       | e<br>W                        | $\mathsf{r}$   | $\mathbf{t}$ | y                     |        | $\overline{\mathsf{u}}$ | i<br>$\circ$  | p                                             |  |
| a                                                       | $\mathsf{s}$                  | $\mathsf{d}$   | $\mathsf f$  | $\mathsf{g}$          | h,     | j                       | $\mathsf k$   | I                                             |  |
| $\uparrow$                                              | $\mathsf Z$                   | X              | $\mathsf C$  | $\vee$                | b      | n                       | m             | $\quad \  \  \, \textcircled{\scriptsize{1}}$ |  |
| &123                                                    | $\odot$                       | $\overline{1}$ |              |                       |        |                         |               | $\leftrightarrow$                             |  |

*Figure 6 - File Name Screen*

iii. *Load* – Loads a saved image from a file. If clicked, a screen will appear asking you to choose a file name [\(Figure 7\)](#page-4-0). To specify a file, you may either select a file and click on the OK button or double tap your selection.

<span id="page-4-0"></span>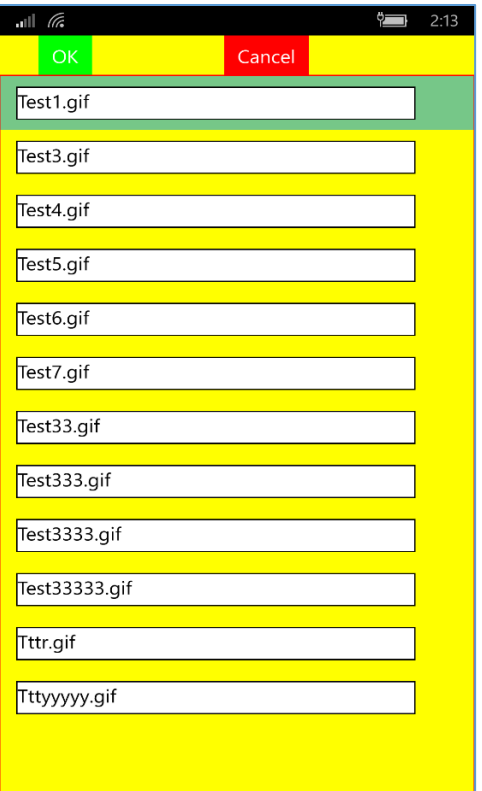

*Figure 7 - File Selection Screen*

**Note:** You can also right click (or press down) on a file to delete it. You will be asked to confirm the deletion before execution [\(Figure 8\)](#page-5-0).

<span id="page-5-0"></span>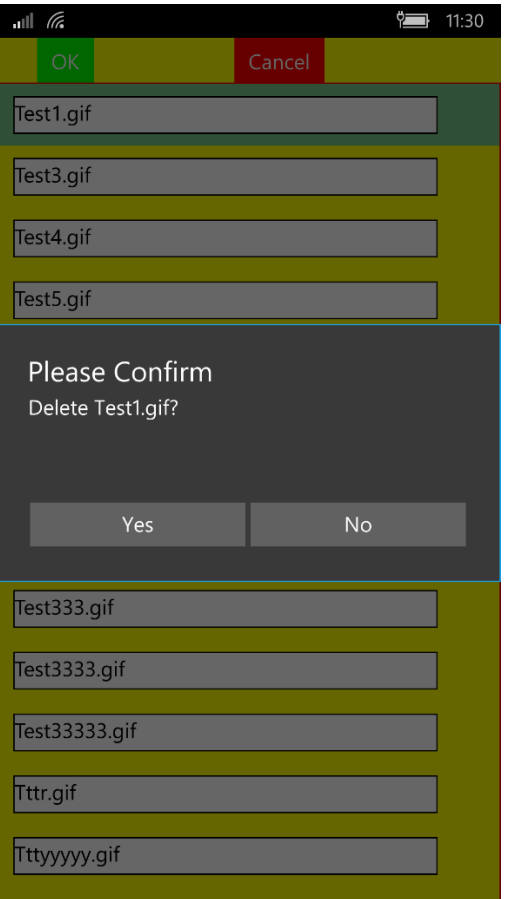

*Figure 8 - File Deletion*

**Technical Note:** All files are stored in a sub folder of your phone's *Picture* folder. The sub folder is named *InkNotes*.

- b. *Clear* Clears all ink from the display.
- c. *Pen and Pencil Settings*  Sets the color and ink width, as well as selecting Pen or Pencil as the ink [\(Figure 9\)](#page-6-0).

<span id="page-6-0"></span>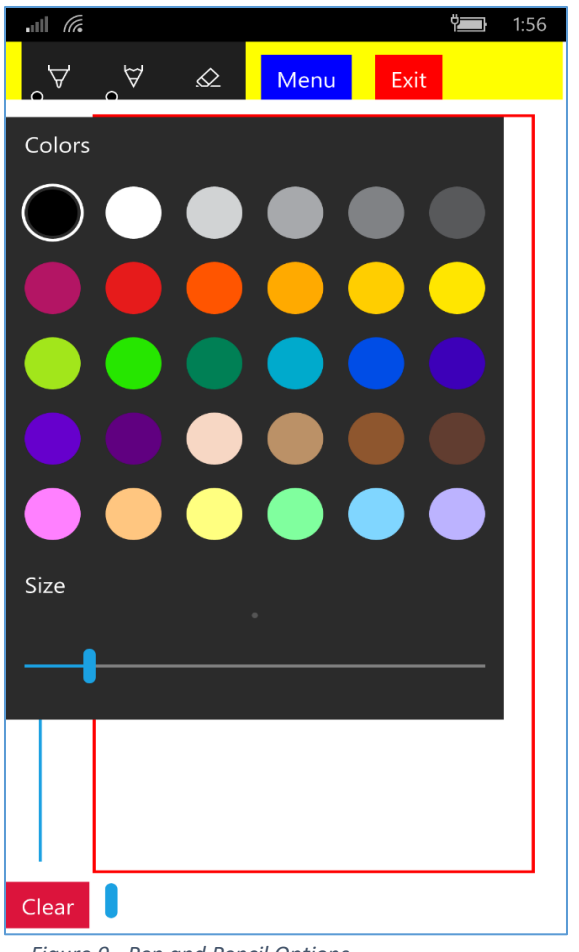

*Figure 9 - Pen and Pencil Options*

- d. **Eraser Solution** Sets the pen or pencil to the eraser mode.
- 5. **Errors** If an error occurs, a message box will popup. Normally, the error message will be selfexplanatory. If an unexpected error happens, please email the text of the error to [Corporate@cfsw.biz.](mailto:Corporate@cfsw.biz.)
- 6. Note: Every effort has been made to ensure this application will work on all Windows 10 Phone platforms. However, we strongly recommend that you try this app for the short trial period before you buy it. If this application does not work on your Windows 10 Phone, please email us a[t Corporate@cfsw.biz.](mailto:Corporate@cfsw.biz)
- 7. No personal information is collected or forwarded from this app.
- 8. Please email any problem descriptions or improvement suggestions t[o Corporate@cfsw.biz.](mailto:Corporate@cfsw.biz)